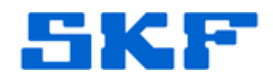

## **Knowledge Base Article**

**Product Category:** Software **Product:** CMSW7490 – SKF @ptitude Analyst RDC Suite **Version:** All

## **Abstract**

`

When attempting to play a Time Waveform on an SKF RDC (cloud) server, the following error message in Figure 1 appears:

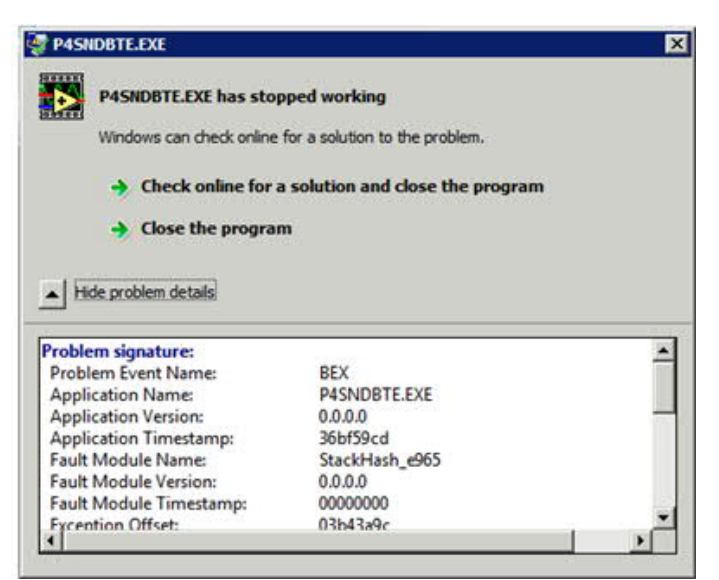

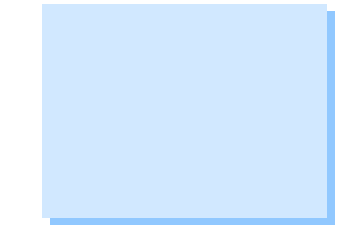

**Figure 1.** P4SNDBTE.EXE has stopped working

This knowledgebase article provides instructions on how to get a Time Waveform to play after this error is encountered.

## **Overview**

To get audio playback working, follow the steps provided below.

**Place P4SndBte in the DEP exception list:**

1. Go to Computer > Properties > Advanced System Settings > Performance > Settings [Figure 2].

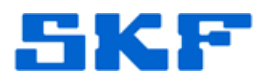

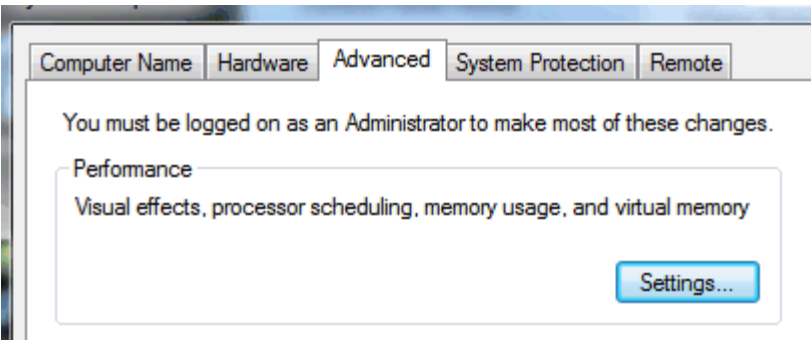

`

**Figure 2.** Advanced Settings button

2. Click on the **Data Execution Prevention** tab. Click **Add** and browse to the P4SndBte.exe program [Figure 3]. The default location is C:\ProgramData\SKF\@ptitude Analyst\SoundByte.

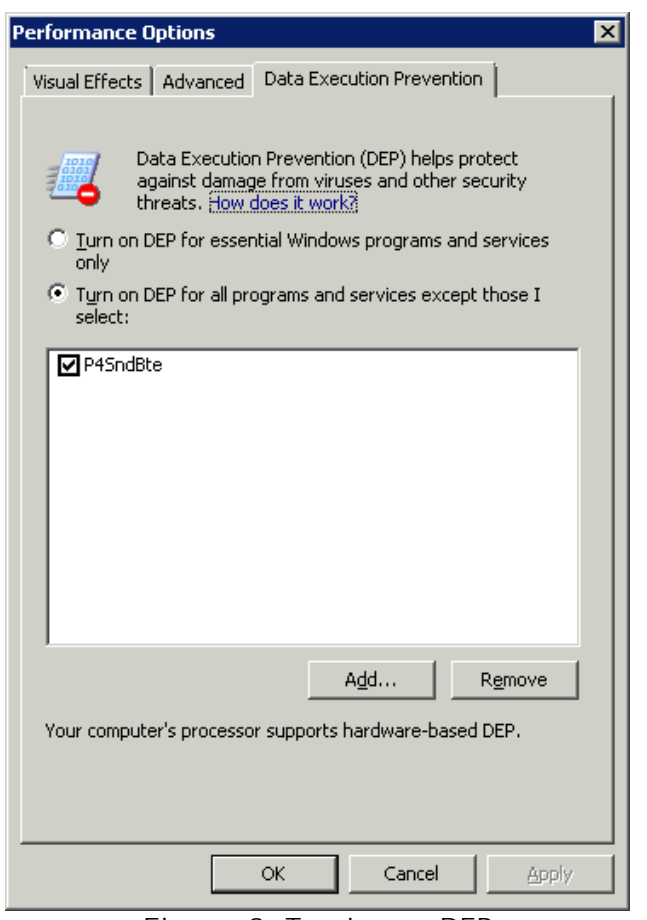

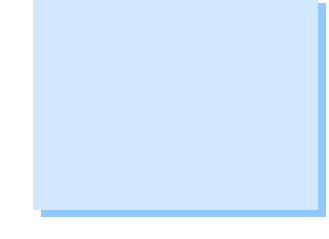

**Figure 3.** Turning on DEP

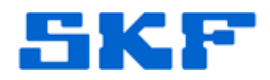

3. Next, in Windows Services, turn on *Windows Audio* [Figure 4] and *Windows Audio Endpoint Builder* services.

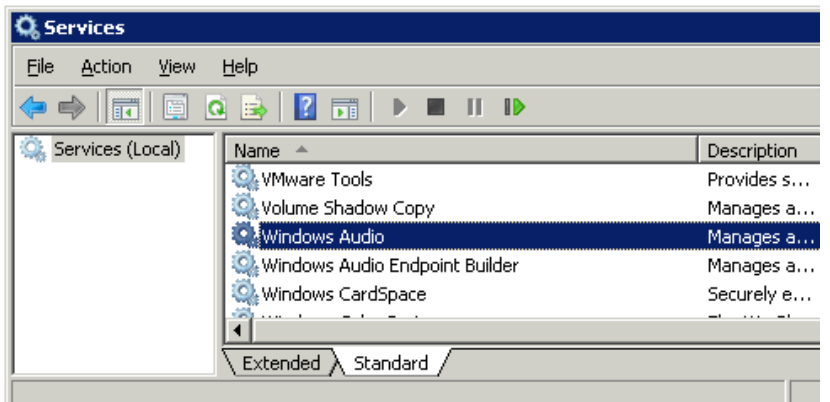

**Figure 4.** Turning on Windows Services

4. Configure the **Remote Audio** settings in the Remote Desktop Connection preferences on the server publishing the application [Figure 5].

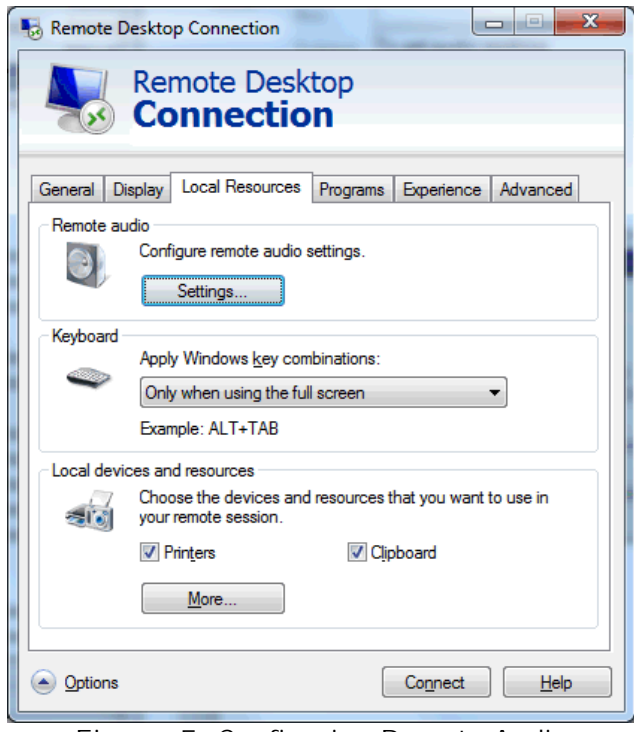

**Figure 5.** Configuring Remote Audio settings on Remote Desktop Connection

`

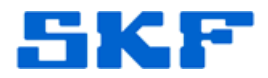

5. Set **Remote Audio Playback** to 'Play on remote computer' [Figure 6], then **Save** the changes [Figure 7].

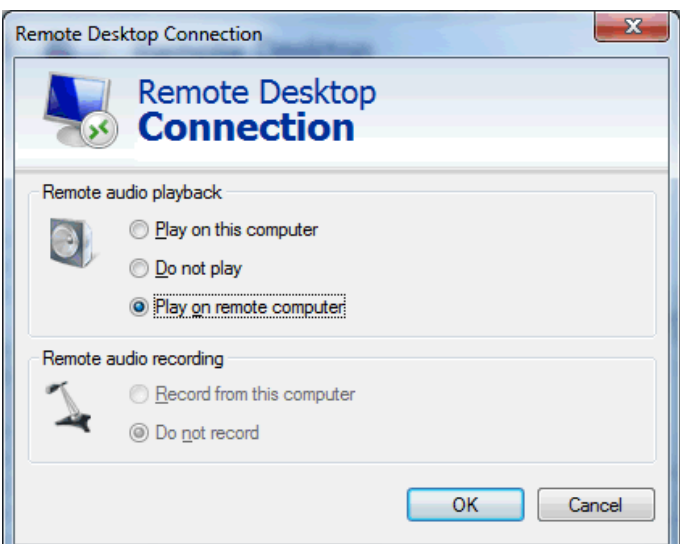

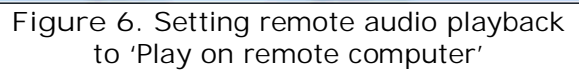

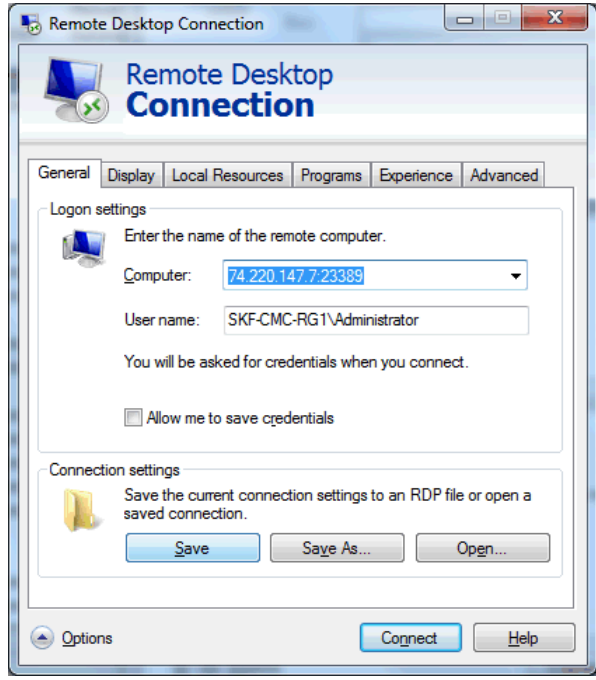

**Figure 7.** Save any changes to RDP

`

For further assistance, please contact the Technical Support Group by phone at 1-858- 496-3627, or by e-mail at **TSG-CMC@skf.com**.

<sup>----</sup>